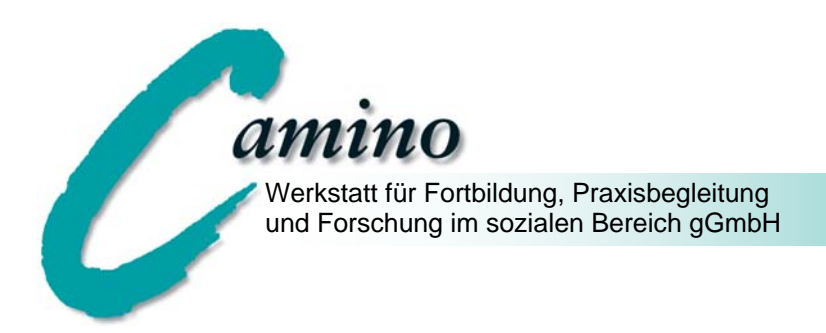

# Handreichung

# zur Entwicklung

# komplexer Logischer Modelle

# für Lokale Aktionspläne

Berlin 2010

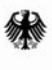

Bundesministerium für Familie, Senioren, Frauen und Jugend

Gefördert im Rahmen des Bundesprogramms "VIELFALT TUT GUT. Jugend für Vielfalt, Toleranz und Demokratie".

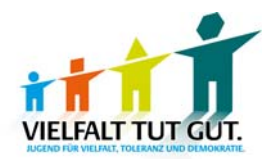

#### **Impressum**

Camino – Werkstatt für Fortbildung, Praxisbegleitung und Forschung im sozialen Bereich gGmbH Scharnhorststraße 5 10115 Berlin Telefon (030) 786 29 84 Fax (030) 785 00 91 mail@camino-werkstatt.de www.camino-werkstatt.de

### **Inhalt**

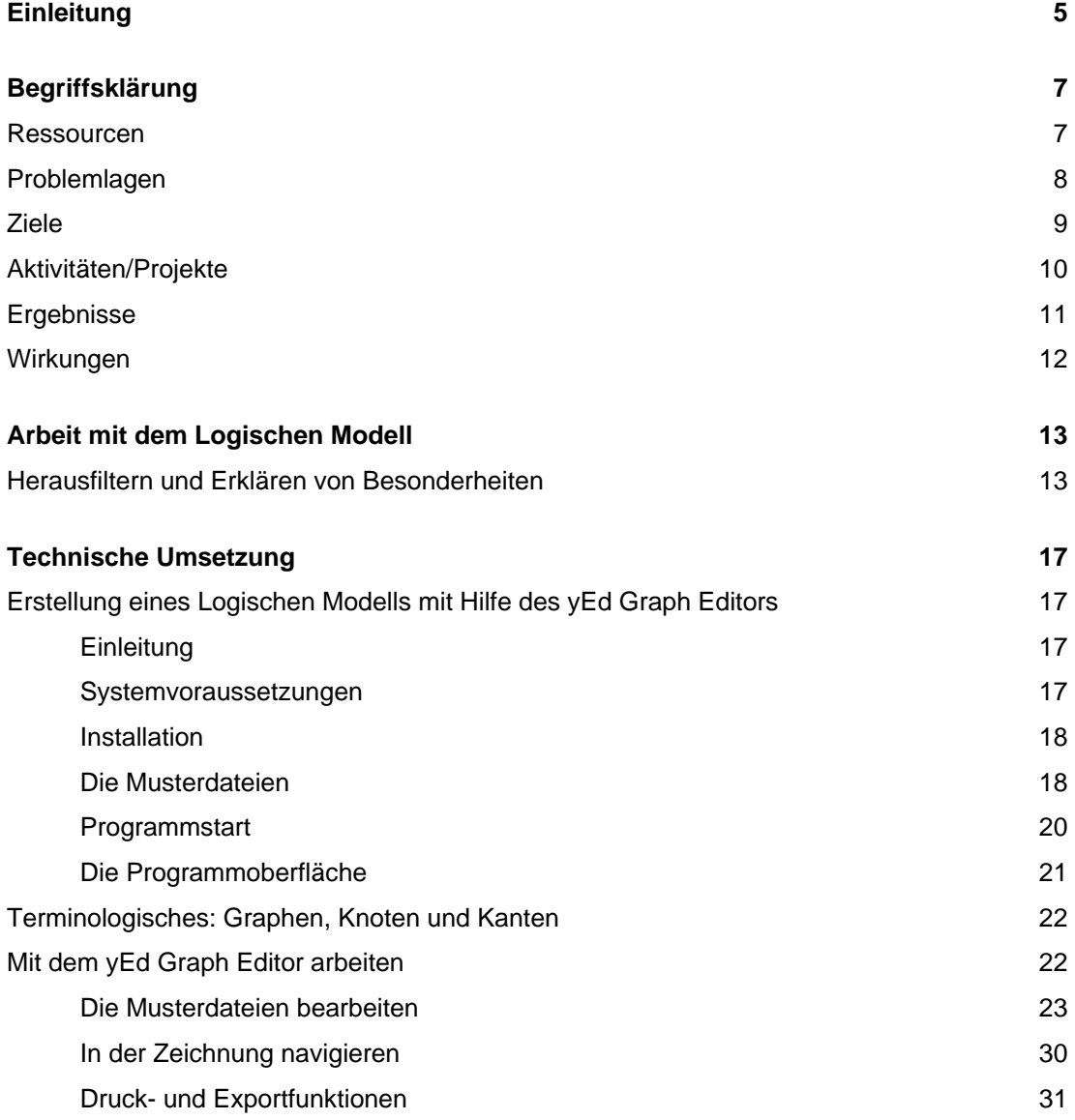

*Handreichung zur Entwicklung Logischer Modelle* 

## **Einleitung**

Logische Modelle sind Modellierungen von Evaluationsgegenständen, die in den gesellschaftlichen Bereich hineinwirken und die mindestens die Ebenen der Struktur (im Sinne des Kontextes), des Prozesses und des Ergebnisses berücksichtigen. Generell können Logische Modelle an die jeweiligen Evaluationserfordernisse angepasst werden.

Mit ihrer Hilfe sollen Beziehungen zwischen den verschiedenen Ebenen visualisiert werden, so dass komplexe Zusammenhänge in einer übersichtlichen Form beschrieben werden können. Sie ermöglichen eine Fehleranalyse und bieten eine Grundlage für die Qualitätssicherung und für die Verbesserung und Weiterentwicklung von Arbeitsstrategien. Logische Modelle können für verschiedene Phasen der Umsetzung eines Programms erstellt werden und somit einen Verlauf dokumentieren.

Dies alles spricht dafür, Logische Modelle als eine Möglichkeit der Selbstevaluation zur verwenden. Um Sie in Ihrer Arbeit zu unterstützen, hat Camino ein Logisches Modell entwickelt, das uns besonders für die Evaluation von Lokalen Aktionsplänen geeignet erscheint.

Im Folgenden wird ein Modell vorgestellt, das neben den Ebenen eines "einfachen Logischen Modells" – Problemlagen, Ziele, Aktivitäten – die genutzten Ressourcen und die erzielten Ergebnisse und Wirkungen abbildet. Um Ihnen die Arbeit zu erleichtern, haben wir ein für die Darstellung geeignetes Programm ausgewählt und eine entsprechende Vorlage erstellt.

Mit der regelmäßigen Erstellung eines Logischen Modells – z.B. einmal jährlich – wurden gute Erfahrungen gemacht. Lokale Aktionspläne, die dieses Instrument in ihre Qualitätssicherung eingebaut haben, berichten, dass es sehr hilfreich gewesen ist, sich anhand des Logischen Modells kontinuierlich zu vergewissern, wo der Lokale Aktionsplan gerade steht, und zu prüfen, ob für jede Problemlage mindestens ein Ziel formuliert wurde, ob alle Ziele durch Aktivitäten abgedeckt werden und ob die Ergebnisse breit gefächert sind oder sich auf bestimmte Ziele konzentrieren.

In dieser Broschüre werden zuerst die verwendeten Begrifflichkeiten erläutert und anhand eines Beispiels inhaltliche Interpretations- und Arbeitsmöglichkeiten vorgestellt. Der zweite Teil beschreibt, wie mittels des beiliegenden EDV-Programms und der Vorlage auf einfachem Wege komplexe Logische Modelle erstellt werden können. Wir möchten jedoch betonen, dass die Erstellung des Logischen Modells genauso gut ohne die Software durchgeführt werden kann.

*Handreichung zur Entwicklung Logischer Modelle* 

## Begriffsklärung

#### **Ressourcen**

l

Lokale Aktionspläne nutzen Ressourcen in personellen, materiellen, organisatorischen und gesellschaftlichen Bereichen. Diese bilden die positiven Aspekte des Kontextes ab, in dem ein Lokaler Aktionsplan agiert. Verfügbare Ressourcen fließen in die Planung und in die Entwicklung von Handlungsstrategien als Ermöglichungen ein.

Die Erstellung eines Überblicks von verfügbaren Ressourcen kann zum einen helfen, Ressourcen zu identifizieren, die zwar vorhanden sind, jedoch möglicherweise nicht vollständig genutzt werden. Zum anderen können so Bereiche erkannt werden, in denen zusätzliche Ressourcen erschlossen werden müssten.

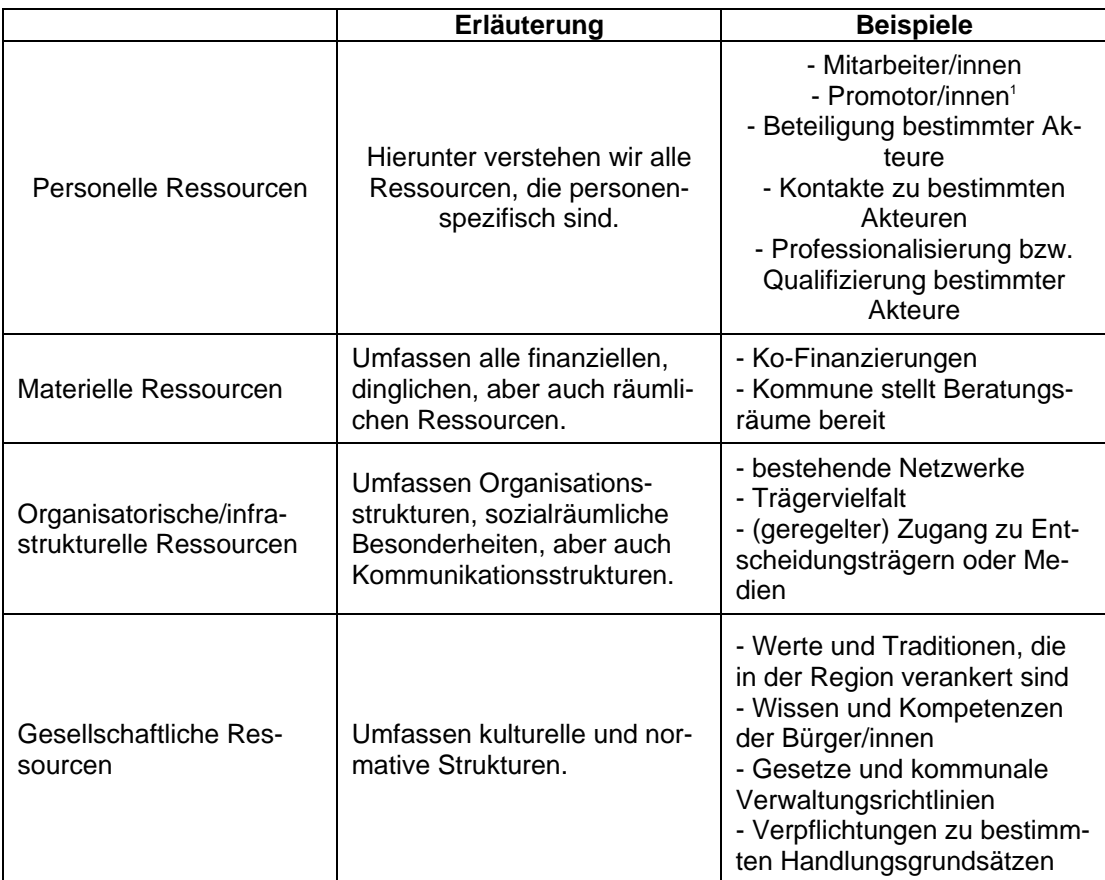

Bitte ordnen Sie die Ihnen zur Verfügung stehenden Ressourcen bei der Erstellung des Logischen Modells den entsprechenden Bereichen zu.

<sup>1</sup> Promotor/innen unterscheiden sich von anderen Organisationsmitgliedern darin, dass sie die Initiative ergreifen und Innovationen aktiv und intensiv fördern. Promotoren verfügen über bestimmte Fähigkeiten oder Ressourcen, wie beispielsweise Fachwissen, Kommunikationsfähigkeit, Netzwerkwissen, Kenntnisse über Organisationsstrukturen.

## Problemlagen

Problemlagen beschreiben die Probleme, auf die sich die Arbeit eines Lokalen Aktionsplans konzentriert, und bilden damit die negativen Aspekte des Kontextes ab, in dem er angesiedelt ist.

Bereits in der Antragsphase mussten Sie eine detaillierte Problemanalyse ihrer Region erstellen. Wir möchten Sie bitten, ausgehend von dieser Problemanalyse jene drei bis vier Probleme zu benennen, deren Bearbeitung sich der Lokale Aktionsplan vorgenommen hat. Wenn es viele Einzelprobleme in Ihrem Lokalen Aktionsplan gibt, sollten Sie thematische Gruppen bilden, so dass am Ende eine überschaubare Anzahl konkreter Problemlagen genannt werden kann.

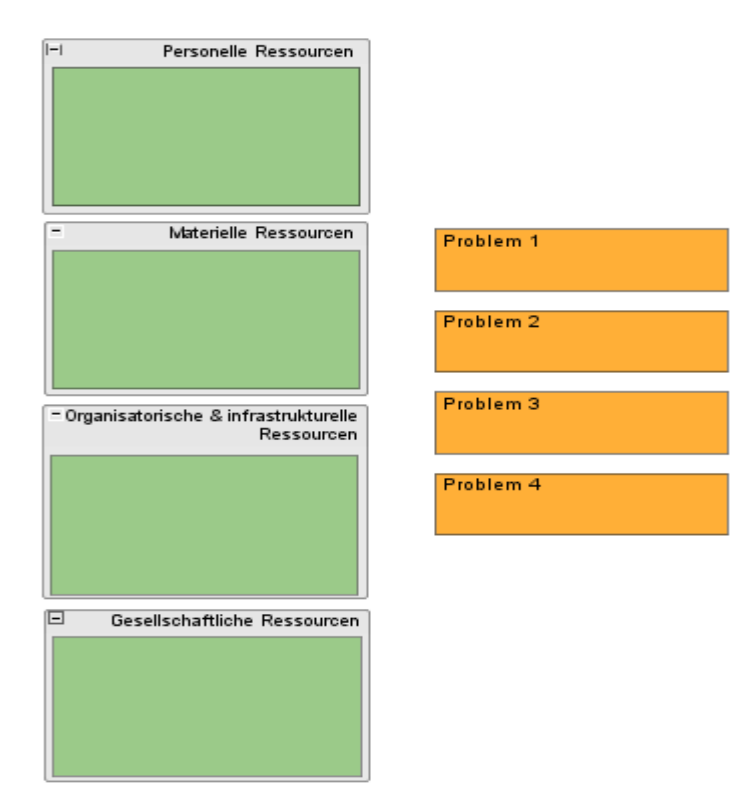

Grafik 1

## Ziele

Ziele beschreiben die angestrebten Ergebnisse, die ein Lokaler Aktionsplan erzielen will.

Für die Beantragung der Mittel mussten Sie Leit-, Mittler und Handlungsziele benennen. Da die Leitziele in der Regel sehr abstrakt, die Handlungsziele hingegen sehr konkret beschrieben sind, bitten wir Sie, die Mittlerziele Ihres Lokalen Aktionsplans für die Erstellung der Logischen Modelle zu verwenden und den Problemlagen zuzuordnen, auf die sie sich beziehen. Dabei können aus einer benannten Problemlage mehrere Ziele resultieren, und ebenso kann ein Ziel für mehrere Problemlagen relevant sein.

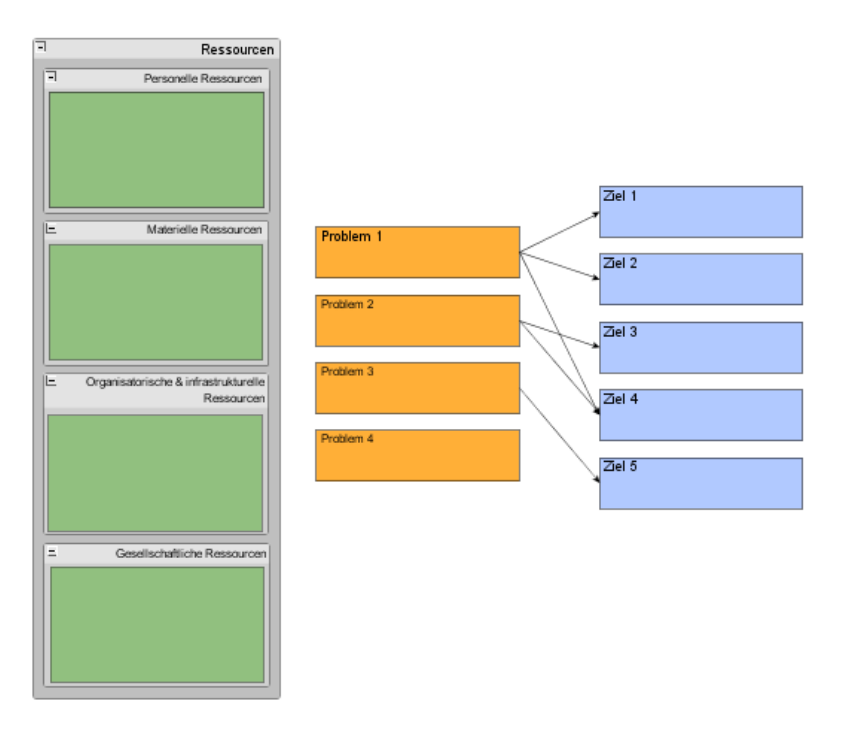

Grafik 2

## Aktivitäten/Projekte

Mittels der Projekte setzt ein Lokaler Aktionsplan seine Ziele um. Bitte stellen Sie mittels Verbindungslinien dar, an welchen Zielen des Lokalen Aktionsplans sich die Projekte orientieren. Selbstverständlich können Projekte auch an mehrere Zielstellungen ausgerichtet sein.

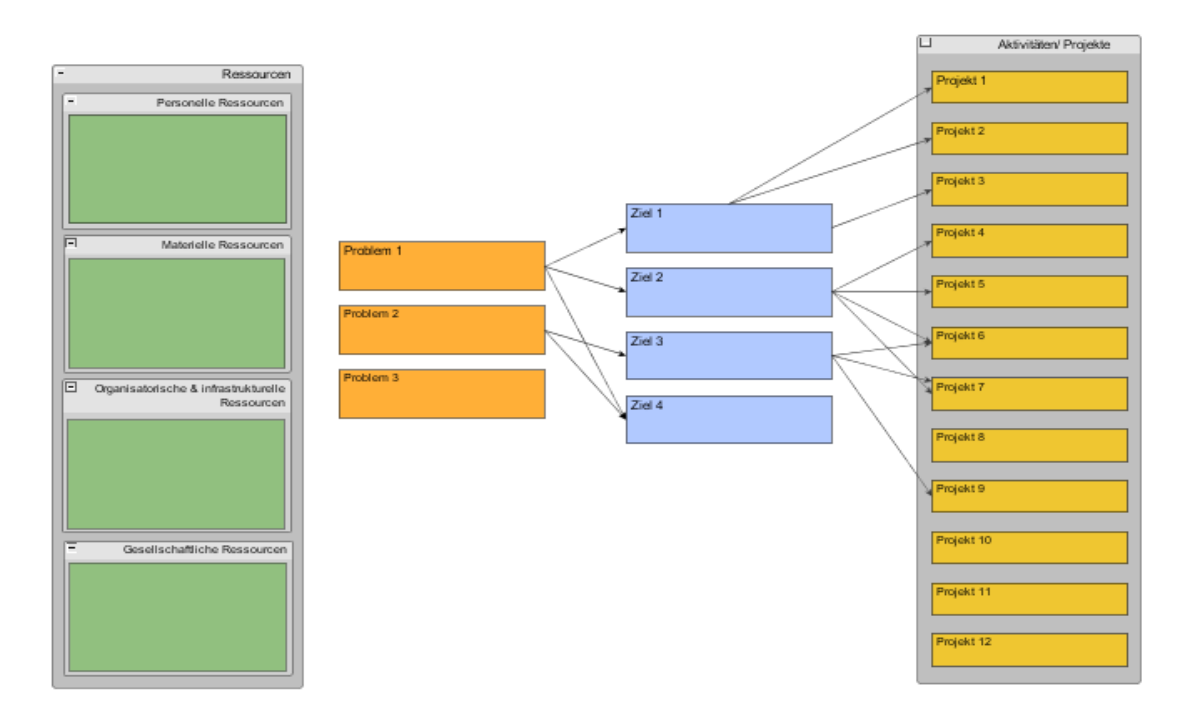

Grafik 3

## Ergebnisse

Ergebnisse beschreiben die Erfolge des Lokalen Aktionsplans in Bezug auf die selbst gesetzten Ziele. Sie resultieren aus der Summe der Ergebnisse der einzelnen Projekte.

Bitte tragen Sie die erzielten Ergebnisse zusammen und setzen Sie diese zu den Zielen ins Verhältnis (vgl. technische Umsetzung). Um darzustellen, ob ein Ergebnis bereits ganz (durchgehende Linie) oder erst teilweise (unterbrochene Linie) erreicht wurde, verwenden Sie bitte unterschiedliche Linientypen.

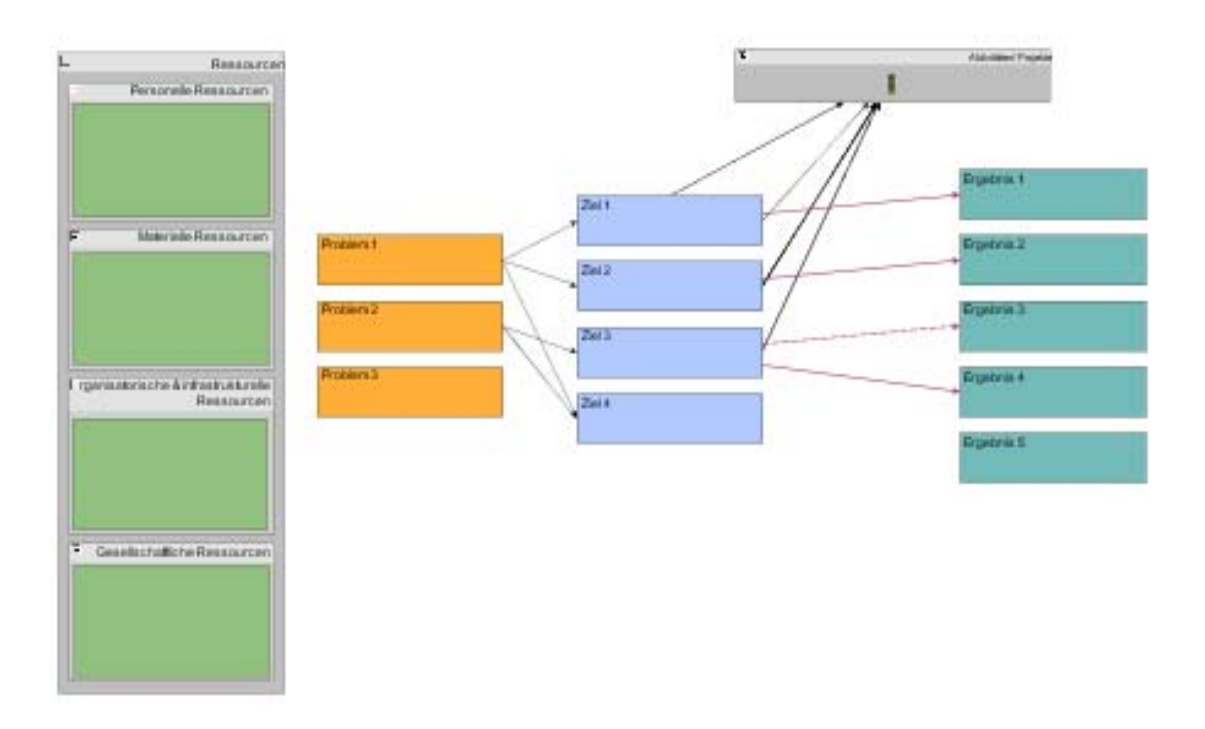

Grafik 4

## Wirkungen

Wirkungen beschreiben jene beabsichtigten oder unbeabsichtigten Effekte, die aus der Arbeit des Lokalen Aktionsplans resultieren und die über die konkreten Ergebnisse hinausgehen und längerfristig weiterwirken. Hierzu gehört eine veränderte Kommunikationsstruktur in der Region genauso wie eine Sensibilisierung bestimmter Gruppen/Akteure in Bezug auf die Problemlage, der Erwerb neuer Fähigkeiten (z. B. Planungs- und Managementkompetenzen) oder die Herausbildung bzw. Festigung von Netzwerken.

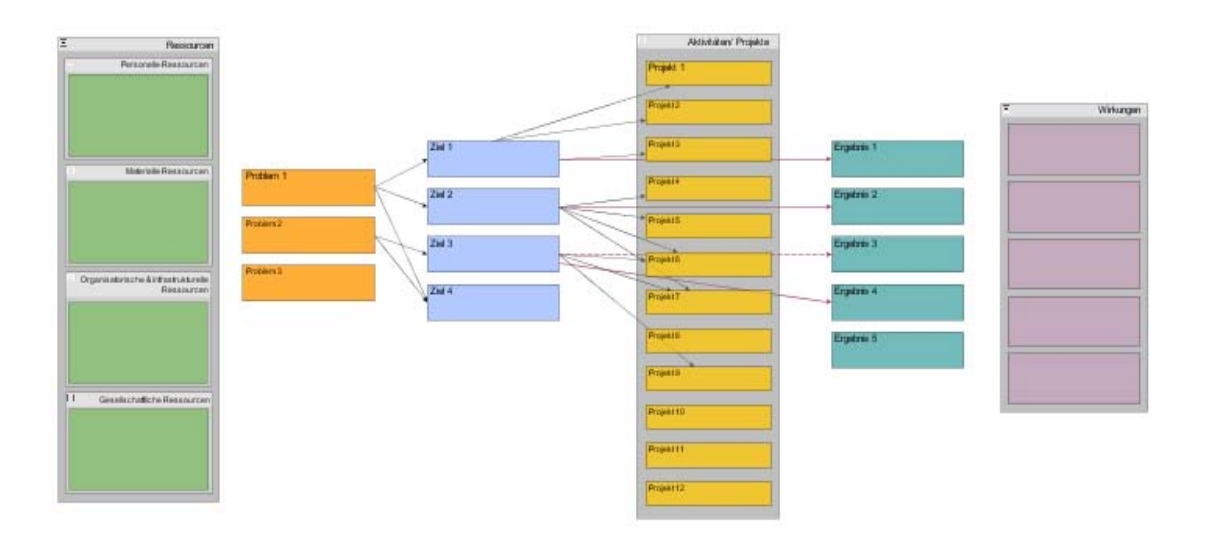

Grafik 5

## Arbeit mit dem Logischen Modell

Im Folgenden wollen wir Ihnen am Beispiel des oben erstellten Logischen Modells zeigen, wie man die Logischen Modelle für die Analyse der Aktivitäten des Lokalen Aktionsplans nutzen kann und wie Besonderheiten erklärt werden könnten.

Sinnvoll kann es sein, dass der/die Koordinator/in das Logische Modell nicht allein erstellt, sondern gemeinsam mit Vertreter/innen des Ämternetzwerkes und/oder des Begleitausschusses. Anstatt direkt mit der Software zu arbeiten, bietet es sich an, mit Moderationskarten zu arbeiten, auf die die entsprechenden Begriffe – Problemlagen, Ziele, Aktivitäten etc. – notiert werden und die dann auf zugeordnet werden. In einem zweiten Schritt kann das Ergebnis der gemeinsamen Arbeit dann in das Programm übertragen werden. Schon bei der Erstellung des Logischen Modells ergeben sich – so die Erfahrungen vieler Koordinatore/innen – meist anregende Diskussionen über den aktuellen Stand des Lokaler Aktionsplanes.

## Herausfiltern und Erklären von Besonderheiten

Summieren Sie die Ziele, die den jeweiligen Problemlagen zugeordnet sind und die Aktivitäten, die den jeweiligen Zielen zugeordnet sind, und markieren Sie Auffälligkeiten. Die Suche nach Erklärungen für diese Besonderheiten kann Aufschlüsse über mögliche problematische Entwicklungen geben.

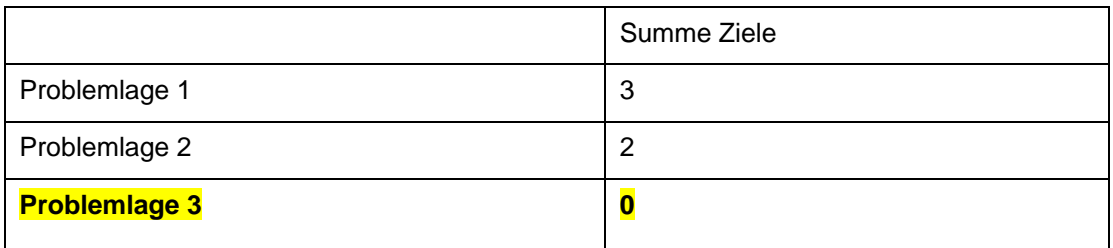

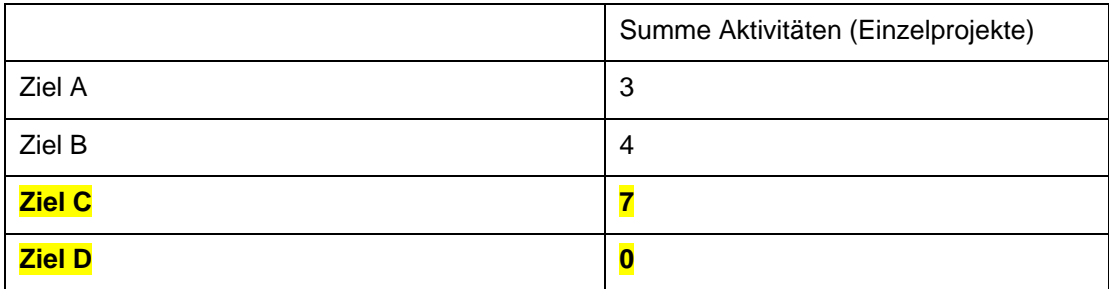

Auf Problem 3 ist kein Ziel gerichtet

Mögliche Erklärungen:

 $\rightarrow$  Es handelt sich um eine allgemeine Problemlage, die die Strukturen des Lokalen Aktionslans überfordert. (Bsp.: Viele Multiproblemfamilien in der Region)

- $\rightarrow$  Problem wird als nicht so bedeutsam wahrgenommen.
- $\rightarrow$  Problem ist eine Begleiterscheinung von Problem 1 oder Problem 2.

Für Ziel C gibt es besonders viele Aktivitäten (Projekte)

Mögliche Erklärungen:

- $\rightarrow$  Ziel ist besonders wichtig.
- $\rightarrow$  Hier gibt es die meisten Projektanträge.

 $\rightarrow$  Hier gibt es innerhalb des Lokalen Aktionsplans die wenigsten Kontroversen über Projektbewilligungen.

 $\rightarrow$  Hier gibt es besonders viele kleine Projekte; Ziel B ist dafür ein besonders kostenaufwendiges Projekt zugeordnet.

Für Ziel D gibt es keine Aktivitäten (Projekte)

Mögliche Erklärungen:

- $\rightarrow$  Ziel ist nicht so wichtig.
- $\rightarrow$  Hier gibt es keine Projektangebote.
- $\rightarrow$  Ziel ist schon erreicht.

#### Entwickeln von Handlungsstrategien

Gleichverteilung/Ungleichverteilung kann, aber muss kein Anlass sein, um Handlungsstrategien zu entwickeln. Vielmehr gilt es zu prüfen, welche Gründe es für eine eventuelle Ungleichverteilung gibt.

Hinweis: Auch hier handelt es sich nur um mögliche Erklärungen, die als Beispiele dienen sollen.

Auf Problem 3 ist kein Ziel gerichtet

Mögliche Erklärung:

 $\rightarrow$  Es handelt sich um eine allgemeine Problemlage (z. B. viele Multiproblemfamilien in der Region), die die Strukturen des Lokalen Aktionsplans überfordert.

Mögliche Handlungsstrategien könnten sein:

 $\rightarrow$  Problemlage soweit vereinfachen, dass ein Ziel im Rahmen des Lokalen Aktionsplans formuliert werden kann.

Mögliche Erklärung:

 $\rightarrow$  Das Problem wird als nicht so bedeutsam wahrgenommen.

Mögliche Handlungsstrategien könnten sein:

 $\rightarrow$  Überprüfen/diskutieren, ob das Problem für die Arbeit des Lokalen Aktionsplans von Relevanz ist.

Mögliche Erklärung:

 $\rightarrow$  Problem ist eine Begleiterscheinung von Problem 1 oder Problem 2.

Mögliche Handlungsstrategien könnten sein:

 $\rightarrow$  Problem sollte in die jeweilige Problembeschreibung integriert werden.

Für Ziel C gibt es besonders viele Aktivitäten (Einzelprojekte).

Mögliche Erklärung:

 $\rightarrow$  Ziel ist besonders wichtig.

Mögliche Handlungsstrategien könnten sein:

 $\rightarrow$  keine notwendig

Mögliche Erklärung:

 $\rightarrow$  Hier gibt es die meisten Projektanträge.

Mögliche Handlungsstrategien könnten sein:

 $\rightarrow$  Herausfiltern besonders hochwertiger Projekte; gezieltes Werben von Projekten, die sich auf andere Ziele richten.

Mögliche Erklärung:

 $\rightarrow$  Hier gibt es innerhalb des Lokalen Aktionsplans die wenigsten Kontroversen über Projektbewilligungen.

Mögliche Handlungsstrategien könnten sein:

 $\rightarrow$  Möglichkeiten der konstruktiven Auseinandersetzung im Beirat finden.

Mögliche Erklärung:

 $\rightarrow$  Hier gibt es besonders viele kleine Projekte; Ziel B ist dafür ein besonders kostenaufwendiges Projekt zugeordnet.

Mögliche Handlungsstrategien könnten sein:

 $\rightarrow$  Überprüfung, indem bei Schritt 4 nicht die einzelnen Aktivitäten (Einzelprojekte), sondern die finanziellen Aufwendungen eingesetzt und verglichen werden.

Für Ziel D gibt es keine Aktivitäten (Einzelprojekte).

Mögliche Erklärung:

 $\rightarrow$  Ziel ist nicht so wichtig.

Mögliche Handlungsstrategien könnten sein:

 $\rightarrow$  Überprüfung und Diskussion im Begleitausschuss. Korrektur der beschriebenen Ziele.

Mögliche Erklärung:

 $\rightarrow$  Hier gibt es keine Projektangebote.

Mögliche Handlungsstrategien könnten sein:

 $\rightarrow$  1. Überprüfung der Ursachen (Ziel ist zu abstrakt formuliert; Ziel richtet sich an eine schwer zugängige Zielgruppe; Akteure aus der Region haben sich mit der Thematik noch nicht auseinandergesetzt usw.).

 $\rightarrow$  2. Entwicklung der Handlungsstrategien entsprechend dem Ergebnis bei 1 (z. B. Umformulierung des Ziels; gezieltes Werben von Projekten, Projekte selbst initiieren usw.).

Mögliche Erklärung:

 $\rightarrow$  Ziel ist schon erreicht.

Mögliche Handlungsstrategien könnten sein:

 $\rightarrow$  keine notwendig.

## Technische Umsetzung

## Erstellung eines Logischen Modells mit Hilfe des yEd Graph Editors

### *Einleitung*

Der von der Firma yWorks entwickelte yEd Graph Editor ist ein Computerprogramm zum einfachen Erstellen von Diagrammen unterschiedlicher Art, das sich auch zum Zeichnen Logischer Modelle verwenden lässt. Das Programm ist Freeware und kann kostenlos von der Website des Herstellers (http://www.yworks.com/de/index.html) heruntergeladen bzw. von der beiliegenden CD installiert werden.

Im Folgenden möchten wir Ihnen das Programm und einige seiner Einsatzmöglichkeiten kurz vorstellen. Wir beschränken uns dabei im Wesentlichen auf die für die Erstellung und Bearbeitung von Logischen Modellen im oben skizzierten Sinn erforderlichen Programmfunktionen. Darüber hinausgehende Informationen können Sie der programmeigenen Hilfefunktion entnehmen.

Überdies haben wir zwei Musterdateien erstellt, die sie als Vorlagen für Ihre jeweils eigenen Modelle verwenden können. Die Musterdateien befinden sich ebenfalls auf der beiliegenden CD.

Camino übernimmt keinerlei Haftung für etwaige Programmfehler oder technische Probleme, die sich aus der Benutzung des Programms ergeben.

#### *Systemvoraussetzungen*

Der yEd Graph Editor steht generell für die Betriebssysteme Windows, Mac und Linux zur Verfügung. Im Folgenden wird indes nur der Installationsprozess unter Windows beschrieben. Installationsprogramme für andere Betriebssysteme können sie von der yWorks Website herunterladen (http://www.yworks.com/de/products\_yed\_about.html#download).

Um den yEd Graph Editor installieren zu können, muss auf Ihrem Computer eine sog. Java Laufzeitumgebung vorhanden sein. Da eine solche Laufzeitumgebung von vielen Programmen vorausgesetzt wird, sind die meisten Computer bereits standardmäßig mit einer solchen Umgebung ausgerüstet. Im Behördenumfeld neigen Systemadministratoren jedoch manchmal dazu, ihre Computer nur mit der absolut notwendigen Software auszustatten. Sollte die Java Laufzeitumgebung auf Ihrem Computer fehlen, so muss diese ebenfalls mit installiert werden. Auf der beiliegenden CD befindet sich für diesen Fall neben dem Standardinstallationsprogramm ein zweites Programm, das eine Java Laufzeitumgebung beinhaltet.

Ob auf Ihrem System bereits eine Java Laufzeitumgebung vorhanden ist, können Sie leicht feststellen, indem Sie im Startmenü unter *Einstellungen/Systemsteuerung* nachsehen, ob sich dort der Eintrag "Java" befindet (das Programmsymbol ist eine stilisierte, dampfende Kaffeetasse).

Wenn bereits eine Java Laufzeitumgebung auf Ihrem Windows System installiert ist, benutzen Sie folgendes Installationsprogramm:

#### *yEd3\_1\_2\_1\_setup.exe*

Das Programm befindet sich auf der CD im Order "yEd".

Wenn Sie nicht sicher sind, ob Java auf Ihrem System installiert ist oder wissen, dass Sie die Laufzeitumgebung installieren müssen, benutzen Sie dieses Installationsprogramm:

#### **yEd3\_1\_2\_1\_with\_JRE\_setup.exe**

Das Programm befindet sich auf der CD im Ordner "yEd\_JRE".

#### *Installation*

Um den yEd Graph Editor auf Ihrem Rechner installieren zu können, müssen Sie auf Ihrem System mit Administratorenrechten angemeldet sein. Sollten Sie über kein Benutzerkonto mit Administratorenrechten verfügen, gibt es vielleicht einen Systemadministrator, den Sie um Hilfe bitten können.

Kopieren Sie das Installationsprogramm von der CD auf Ihren Computer (z. B. auf den Desktop) und starten Sie es durch einen Doppelklick auf die Datei. Ein Installationsassistent führt sie durch den kurzen Installationsprozess und verlangt einige Angaben. Die Sprache des Installationsassistenten ist Englisch. Die Oberfläche des Programms selbst ist jedoch Deutsch.

Wenn Sie die Lizenzbestimmungen akzeptiert haben, wird zunächst ein Speicherort für das Programm vorgeschlagen, den sie bestätigen oder ändern können. Anschließend können Sie festlegen, ob ein Eintrag für das Programm im Startmenü erstellt werden soll und ob Sie ein Programm-Icon auf Ihrem Desktop wünschen. Zuletzt müssen Sie festlegen, welche Dateitypen mit dem Programm verknüpft werden sollen. In der Regel können Sie die dort vorgeschlagenen Verknüpfungen übernehmen. Ein Klick auf *Finish* beendet den Installationsprozess.

#### *Die Musterdateien*

Um Ihnen die Erstellung von Logischen Modellen mit dem yEd Graph Editor zu erleichtern, haben wir zwei Musterdateien erstellt. Diese enthalten farblich gekennzeichnete Platzhalter für die verschiedenen, oben in der Begriffsklärung erläuterten Entitäten (Ressourcen, Problemlagen, Ziele, Aktivitäten/Projekte, Ergebnisse, Wirkungen). Sie können diese Musterdateien als Vorlage für die Erstellung Ihrer eigenen Logischen Modelle verwenden und sie an ihre spezifischen Anforderungen anpassen. Welche Möglichkeiten Sie dabei haben, wird weiter unten beschrieben.

Zunächst müssen Sie die Musterdateien jedoch von der CD an einen beliebigen Ort auf Ihrem Computer kopieren. Die Dateien befinden sich auf der CD in dem Order "Vorlagen" und heißen "**musterLM.graphml**" und "**musterLM\_projekte.graphml**". Die Datei

"musterLM.graphml" ist als Vorlage für Ihr Logisches Modell vorgesehen, die Datei "musterLM\_projekte.graphml" können Sie zur Darstellung der projektbezogenen Ressourcen und Ergebnisse verwenden.

Das GraphML Format mit der Dateiendung "graphml" ist das Standarddateiformat des Programms. Es kann auch als Austauschformat verwendet werden.

Selbstverständlich können Sie den Dateien auch einen anderen Namen geben (z. B. "Log-Mod\_XY.graphml", wobei Sie XY durch den Namen Ihrer Stadt, Ihres Landkreises o. ä. ersetzen können). Die Dateiendung "graphml" müssen Sie jedoch beibehalten.

#### *Programmstart*

Je nach Systemkonfiguration kann es sein, dass die Windows Firewall beim Start des yEd Graph Editors den Hinweis ausgibt, dass sie das Programm daran gehindert hat, eine Verbindung ins Internet aufzunehmen bzw. Verbindungen aus dem Internet anzunehmen. Das ist in Ordnung. Das Programm benötigt für die Erstellung von Diagrammen keinen Kontakt zu einem Server im Internet. Sie können die Meldung mit Klick auf "OK" bestätigen.

Nach erfolgtem Programmstart erscheint zunächst ein kleines Dialogfenster, in dem Sie zwischen folgenden Optionen wählen können.

- Ein neues Dokument erstellen
- Das zuletzt verwendete Dokument öffnen
- Ein Beispieldokument öffnen

Über den Link "Erste Schritte" können Sie überdies die sehr übersichtliche, programmeigene Hilfefunktion aufrufen.

Bei dem hier zur Auswahl stehenden Beispieldokument handelt es sich um einen Graphen, der die ganze Funktionsvielfalt des Programms veranschaulichen soll. Als Hilfe für die Erstellung von Logischen Modellen ist es indes weniger geeignet. Es empfiehlt sich daher zunächst einmal ein "Neues Dokument" zu öffnen und sich die aufgeräumte, leere Programmoberfläche anzusehen.

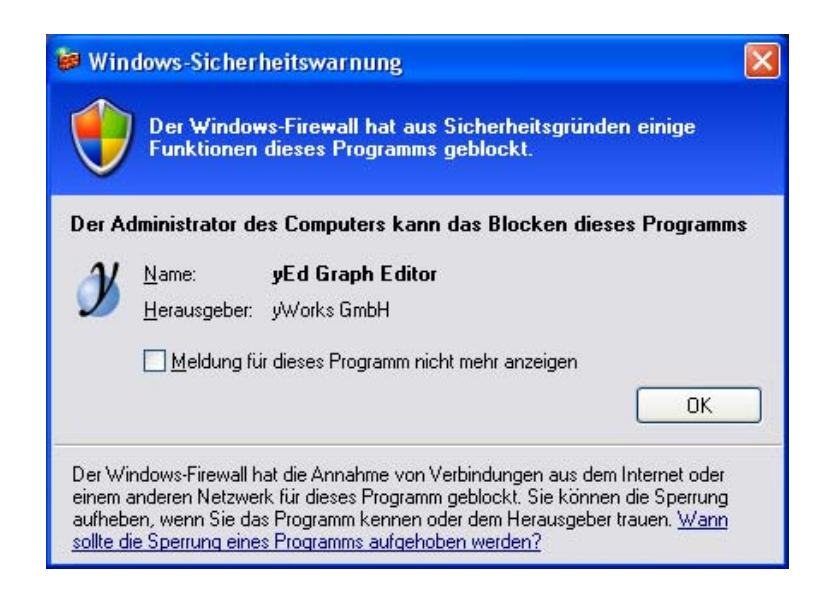

#### Grafik 6

Windows hat aufgepasst. Die Firewall unterbindet die Kontaktaufnahme mit dem Internet.

Nach erfolgtem Programmstart erscheint zunächst ein kleines Dialogfenster, in dem Sie zwischen folgenden Optionen wählen können.

- Ein neues Dokument erstellen
- Das zuletzt verwendete Dokument öffnen

Ein Beispieldokument öffnen

Über den Link "Erste Schritte" können Sie überdies die sehr übersichtliche, programmeigene Hilfefunktion aufrufen.

Bei dem hier zur Auswahl stehenden Beispieldokument handelt es sich um einen Graphen, der die ganze Funktionsvielfalt des Programms veranschaulichen soll. Als Hilfe für die Erstellung von Logischen Modellen ist es indes weniger geeignet. Es empfiehlt sich daher zunächst einmal ein "Neues Dokument" zu öffnen und sich die aufgeräumte, leere Programmoberfläche anzusehen.

#### *Die Programmoberfläche*

Die Programmoberfläche des yEd Graph Editors präsentiert sich in der Standardansicht unterhalb der Menü- und Symbolleisten dreigeteilt. In der Mitte befindet sich das *Editorfenster*, in dem Diagramme oder Logische Modelle gezeichnet und bearbeitet werden.

Links und rechts des Editorfensters befinden sich mehrere sogenanntes *Werkzeugfenster*. Diese Fenster stellen zusätzliche Informationen über die im Editorfenster dargestellten Zeichnungen sowie verschiedene Funktionalitäten zu ihrer Bearbeitung bereit. Am linken Rand des Programmfensters befinden sich in der Standardansicht die Werkzeugfenster *Übersicht*, *Strukturansicht* und *Palette*, am rechten Rand findet sich allein das Fenster *Eigenschaften*.

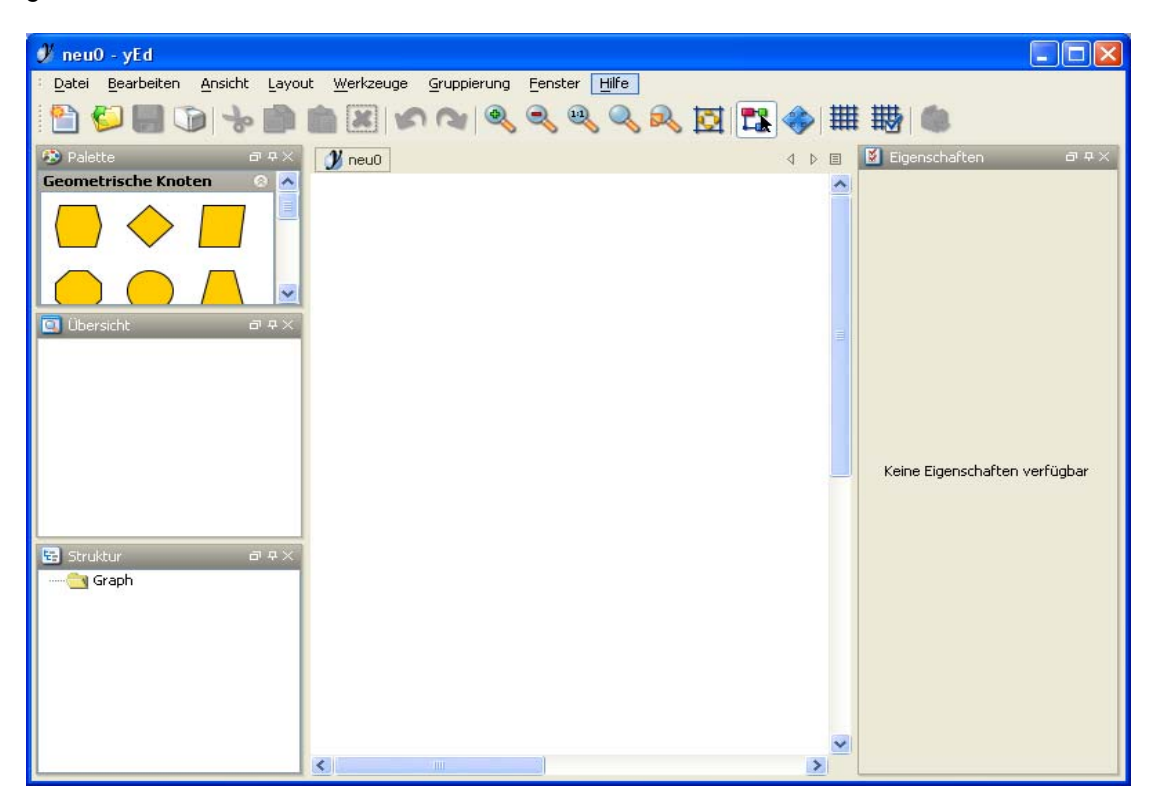

Grafik 7 Die Programmoberfläche mit leerem Dokument

Da das *Eigenschaften*-Fenster am rechten Rand für die Arbeit mit dem Musterdateien nicht unbedingt benötigt wird, können Sie dieses durch einen Klick auf die *Schließen* Schaltfläche des Fensters (oben rechts) auch ausblenden. Sie erhalten dadurch eine deutlich größere Arbeitsfläche. Wieder einblenden können Sie das Fenster über den Menüeintrag *Eigenschaften* im Menü *Fenster.* 

### Terminologisches: Graphen, Knoten und Kanten

Der yEd Graph Editor verwendet zur Bezeichnung der Elemente, aus denen ein Diagramm bzw. ein Logisches Modell besteht, eine eigene Terminologie, deren wichtigste Begriffe hier kurz vorgestellt und erläutert werden sollen.

#### **Graphen**

Der Begriff *Graph* bezeichnet eine Zeichnung in ihrer Gesamtheit. Ihr Logisches Modell ist also in diesem Sinne ein *Graph.* 

**Knoten** 

Als *Knoten* werden geometrische Formen bezeichnet, die Entitäten aus beliebigen Zusammenhängen repräsentieren können. Die Platzhalter für Problemlagen, Ziele, Aktivitäten/Projekte usw. aus der Musterdatei stellen solche *Knoten* dar.

**Gruppenknoten** 

*Gruppenknoten* sind besondere Knoten, die selbst wieder Graphstrukturen mit Knoten und Kanten enthalten können.

**Kanten** 

Mit *Kante* werden Linien bezeichnet, die zwei Knoten miteinander verbinden und dadurch eine Beziehung zwischen diesen herstellen.

## Mit dem yEd Graph Editor arbeiten

yEd stellt eine Fülle von Funktionen zur Erstellung von Graphen der unterschiedlichsten Art zur Verfügung. Sie alle vorzustellen würde den Rahmen dieser Kurzanleitung sprengen. Im Folgenden sollen am Beispiel der Musterdatei "musterLM.graphml" daher nur die für die Erstellung bzw. Bearbeitung von Logischen Modellen relevanten Funktionen näher erläutert werden. Dazu muss zunächst einmal die Musterdatei bzw. die von Ihnen umbenannte Kopie dieser Datei in den Editor geladen werden. Das Öffnen einer Datei funktioniert genau so, wie Sie es von anderen Programmen (z. B. MS Office) kennen. Wählen Sie im Menü *Datei* den Menüpunkt *Öffnen* oder klicken sie auf das entsprechende Symbol auf der Symbolleiste und navigieren Sie zum Speicherort Ihrer Kopie der Musterdatei.

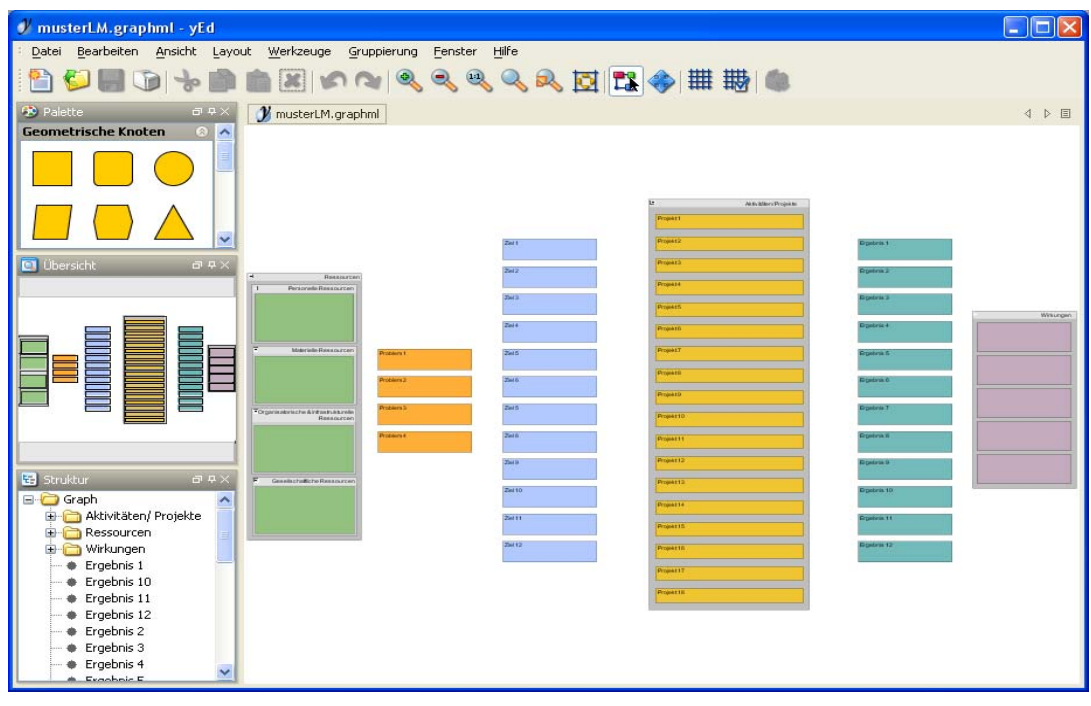

Grafik 8

Die unbearbeitete Musterdatei (das Eigenschaften-Fenster ist ausgeblendet)

Die Struktur der Musterdatei besteht bisher lediglich aus einer Anzahl verschiedenfarbiger rechteckiger Elemente, den Knoten, die in sechs Spalten angeordnet sind. Es handelt sich dabei – von links nach rechts – um Platzhalter für Ressourcen, Problemlagen, Ziele, Aktivitäten/Projekte, Ergebnisse und Wirkungen.

Die Anzahl der Knoten pro Spalte wird nicht unbedingt Ihren spezifischen Anforderungen entsprechen. Selbstverständlich können Sie bei Bedarf weitere Elemente hinzufügen oder überzählige Elemente entfernen.

Jeder Knoten kann von Ihnen beschriftet und mit Hilfe von Verbindungslinien (Kanten) zu anderen Knoten in Beziehung gesetzt werden.

Auf den ersten Blick mag die Gesamtansicht des Graphen etwas gedrängt und das Schriftbild etwas klein wirken. Es stehen jedoch verschiedene Zoom-Funktionen zur Verfügung, mit deren Hilfe einzelne Elemente oder Elementgruppen zur komfortablen Bearbeitung vergrößert werden können.

Sie können auch die Dimensionen der Elemente selbst verändern. Dabei ist jedoch zu beachten, dass dies die Möglichkeit, den Graphen auf DIN A4 auszudrucken, beeinträchtigen kann.

#### *Die Musterdateien bearbeiten*

Es gibt zwei verschiedene Modi, die das Verhalten des Editors bestimmen: Der sogenannte *Bearbeitungsmodus* unterstützt das Erzeugen eines Graphen und seiner Elemente und erlaubt alle möglichen Veränderungen daran. Der *Navigationsmodus* dagegen verhindert jegliche Veränderung und bietet stattdessen Mittel zum einfachen Navigieren. Die Funktionen des *Navigationsmodus* stehen im *Bearbeitungsmodus* jedoch ebenfalls zur Verfügung, so dass ein Wechsel in den Navigationsmodus im Grunde nur dann nötig ist, wenn Sie ganz sicher gehen wollen, dass sich beim Navigieren durch Ihre Zeichnung keine unbeabsichtigten Veränderungen einschleichen. Jeder dieser Modi kann über die Werkzeugleiste oder die Menüleiste aktiviert werden.

Beim Öffnen eines neuen Editors ist standardmäßig der Bearbeitungsmodus aktiviert. Im Bearbeitungsmodus können folgende Aktionen ausgeführt werden:

#### Einen Knoten markieren

Durch Klicken auf einen Knoten wird dieser markiert. Ein markierter Knoten ist an einer dunkleren Farbgebung sowie an acht Markierungspunkten an seinen Ecken und Seiten erkennbar. Durch Klicken auf einen leeren Bereich wird die aktuelle Markierung aufgehoben. Durch Ziehen und Halten der linken Maustaste, beginnend in einem leeren Bereich, öffnet sich ein Markierungsrahmen. Durch das weitere Bewegen der Maus kann dieser Rahmen in der Größe angepasst werden. Durch Loslassen der Maustaste werden alle Knoten markiert, die sich innerhalb des Markierungsrahmens befinden. Bei allen Elementen außerhalb des Rahmens wird die Markierung zurückgesetzt. Durch Öffnen eines Markierungsrahmens bei gedrückter Umschalt- oder Steuerungstaste (Strg) bleibt die aktuelle Markierung erhalten und wird durch die neuen Knoten erweitert.

#### Einen Knoten verschieben

Wenn Sie einen Knoten verschieben möchten, müssen Sie diesen zunächst markieren. Durch erneutes Drücken und Halten der linken Maustaste über dem markierten Knoten kann dieser dann mit der Maus verschoben werden, bis die Taste wieder losgelassen wird.

#### Die Größe eines Knotens verändern

Um die Größe eines Knotens verändern zu können, muss dieser in einem ersten Schritt markiert werden. Positionieren Sie anschließend die Maus exakt auf einen der acht Markierungspunkte, bis sich der Mauszeiger in einen doppelseitigen Pfeil verwandelt. Bei gedrückter linker Maustaste können Sie den Knoten nun auf die gewünschte Größe ziehen.

Einen neuen Knoten erstellen

- Bei Bedarf können Sie durch Drücken der linken Maustaste in der Zeichenfläche einen neuen Knoten erzeugen. Standardmäßig wird auf diesem Wege immer ein Knoten in Form eines Quadrats erstellt. Der Mausklick muss an einer noch leeren Stelle der Zeichenfläche erfolgen. Sind Graphenelemente markiert, wird kein Knoten erzeugt. Stattdessen wird die Markierung der Graphenelemente aufgehoben.
- Es kann beim Arbeiten mit dem Editor passieren, dass durch einen unbedachten Klick in eine leere Fläche unbeabsichtigt ein neuer Knoten erstellt wird. Sie können dies aber jederzeit wieder rückgängig machen bzw. den ungewollten Knoten wieder entfernen.
- Knoten können außerdem erzeugt werden, indem mit einer Maus-Zieh-Bewegung Muster für die Darstellung eines Knotens aus dem Werkzeugfenster *Palette* in das aktive Editorfenster bewegt werden
- **Tipp:** Wenn die Anzahl der in der Musterdatei vorgegebenen Knoten für Ihre Zwecke nicht ausreicht, weil Sie z. B. vor Ort mehr als 12 Ziele formuliert haben, können Sie auch einen existierenden Knoten kopieren. Dies hat den Vorteil, dass Formatierungen des Knotens (Hintergrundfarbe, Schriftgröße usw.) automatisch übernommen werden.
- Um ein Zeichnungselement zu kopieren, klicken Sie mit der rechten Maustaste auf das Element und wählen aus dem sich öffnenden Kontextmenü den Eintrag *Kopieren*. Klicken Sie dann bei gedrückter rechter Maustaste in eine leere Fläche und fügen das kopierte Element mit dem Befehl *Einfügen* ein. Abschließend können Sie den neuen Knoten positionieren (siehe "Einen Knoten verschieben") und seine Beschriftung bearbeiten.

#### Einen Knoten beschriften

- Klicken Sie mit der rechten Maustaste auf den Knoten, den Sie beschriften möchten und wählen Sie aus dem Kontextmenü des Knotens den Befehl "*Beschriftung ändern*". Es öffnet sich ein kleines Eingabefenster innerhalb des selektierten Knotens. Sie können Ihre Beschriftung hier direkt eingeben bzw. bereits existierende Beschriftungen bearbeiten.
- Einen Zeilenumbruch erzeugen Sie in diesem Eingabemodus durch Drücken der Tastenkombination *Strg+Enter.* Das Drücken der Taste *Enter* allein schließt den Eingabevorgang ab.
- Die in den Musterdateien vorgegebenen Einträge (Problem 1, Ziel 2 usw.) können Sie überschreiben bzw. löschen.
- **Tipp:** Wenn Ihnen das Eingabefenster für eine komfortable Texteingabe zu klein erscheint, können sie die Darstellung über eine der Zoomfunktionen des Programms vergrößern (siehe "In der Zeichnung navigieren").

 Auch wenn Sie sich bei der Beschriftung der Knoten noch so kurz fassen, nicht immer wird die Größe eines Knotens ausreichen, um den ganzen Text sichtbar darzustellen. Wenn eine Textzeile mit einer Reihe von drei Punkten endet (...), deutet dies darauf hin, dass der sichtbare Text eine "unsichtbare" Fortsetzung hat. Die vollständige Beschriftung wird für kurze Zeit angezeigt, wenn Sie mit der Maus über den Knoten fahren. Überdies haben Sie über die *Eigenschaften* des Knotens jederzeit Zugriff auf die vollständige Beschriftung.

#### Gruppierte Knoten

Die Knoten für die Aktivitäten/Projekte sind ebenso wie die für Ressourcen und Wirkungen zu einer Gruppe zusammengefasst, erkennbar an dem grauen Hintergrund. Solchen Gruppenknoten können durch einen Mausklick auf das -/+ Symbol oben links zu- bzw. aufgeklappt werden. Dies kann der Übersichtlichkeit dienen. Wenn Sie etwa die Ziele zu den Aktivitäten in Beziehung gesetzt haben und sich nun daran machen wollen, Ziele mit Ergebnissen zu verbinden, können Sie die Spalte mit den Aktivitäten/Projekten vorübergehend "aus dem Weg räumen", indem Sie diese Gruppe schließen.

Durch Doppelklick auf einen Gruppenknoten wird nur dessen Inhalt im Editorfenster angezeigt. Um zur Gesamtansicht zurückzukehren, klicken Sie auf den Befehl *Vorherige Ansicht*  im Menü *Gruppierung*.

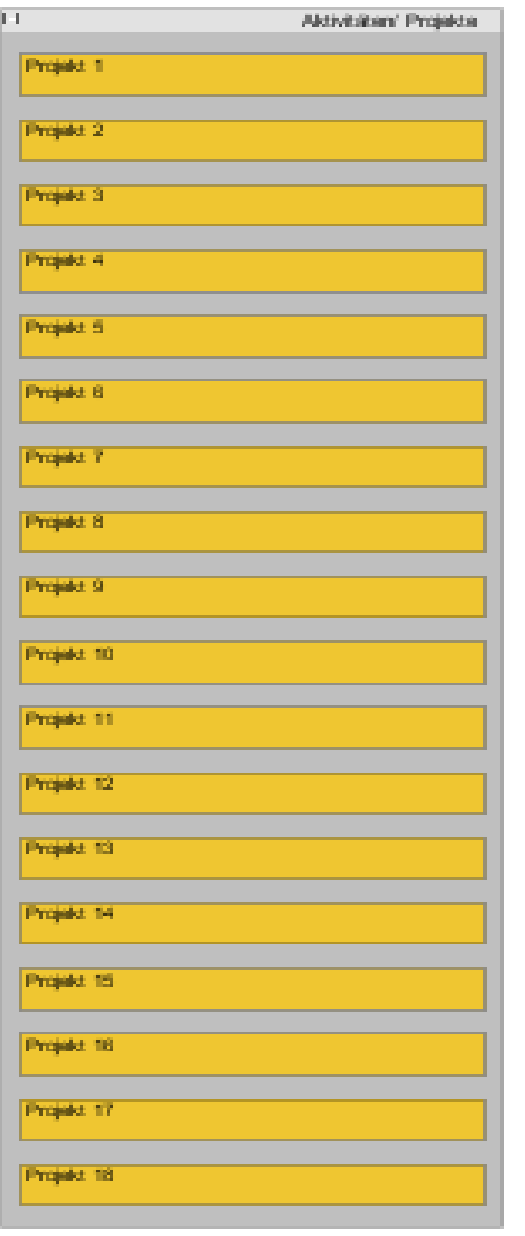

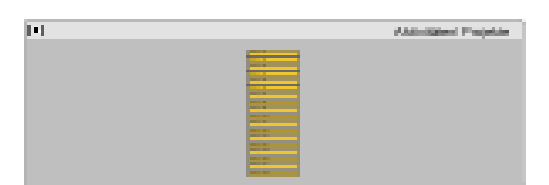

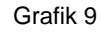

Der Gruppenknoten "Aktivitäten/Projekte" im geöffneten und geschlossenen Zustand.

#### Einen Knoten zu einem Gruppenknoten hinzufügen

Sollte die Anzahl der vorgegebenen Knoten innerhalb eines Gruppenknotens nicht ausreichen, können Sie weitere Knoten hinzufügen. Erstellen Sie dazu zunächst einen neuen Knoten bzw. kopieren Sie einen bereits existierenden Knoten (siehe hierzu: *Einen neuen Knoten erstellen*) und schieben diesen dann bei gedrückter Umschalttaste (Shift) in den Gruppenknoten hinein.

#### Knoten miteinander verbinden

Verbindungslinien zwischen Knoten werden als *Kanten* bezeichnet. Sie können eine Kante zeichnen, indem Sie mit der linken Maustaste auf einen nicht markierten Knoten klicken, die Maustaste gedrückt halten und die Maus dann zu dem Knoten ziehen, zu dem Sie eine Verbindung herstellen möchten. Wenn Sie die Maustaste über dem Zielknoten wieder loslassen, wird die Kante endgültig erstellt.

Wenn die Maustaste nicht über einem Knoten losgelassen wird, erstellt der Editor an der entsprechenden Position automatisch einen Kontrollpunkt (auch Knick genannt) für die zu erstellende Kante. Sie können die Richtung des Linienverlaufs an dieser Stelle verändern. In der Regel sollten die Knoten in Ihrem Logischen Modell jedoch auf direktem Weg miteinander verbunden werden.

Wenn eine Verbindungslinie/Kante einmal ihr Ziel verfehlen sollte, können Sie den Zeichnungsvorgang mit dem entsprechenden Befehl im Menü *Bearbeiten* oder durch einen Klick auf das *Rückgängig-*Befehlssymbol auf der Symbolleiste wieder rückgängig machen.

#### Knoten über Kanten zeichnen

In der Standardeinstellung des Programms durchkreuzen und überlagern die erstellten Kanten bestehende Knoten, was schnell zu einer gewissen Unübersichtlichkeit führt. Sie können dieses Verhalten jedoch ändern und das Programm anweisen, dass Kanten immer hinter den Knoten vorbei geführt werden sollen. Dazu müssen Sie im Menü *Datei* den Menüpunkt *Ein*stellungen aufrufen. Auf dem Reiter *Anzeige* befindet sich u. a. der Eintrag "Knoten über Kan*ten zeichnen*". Markieren Sie diese Option und klicken Sie dann auf *Anwenden* und auf *OK*.

#### Kanten markieren

Durch Klick mit der linken Maustaste direkt auf eine Kante wird diese markiert (dass sich der Mauszeiger direkt über einer Kante befindet, erkennen Sie daran, dass sich der Mauszeiger von einem Pfeil in eine Hand verwandelt). Mehrere Kanten gleichzeitig zu markieren erfordert zwei Schritte. Nachdem bereits mit der gerade beschriebenen Methode eine einzelne Kante markiert worden ist, kann nun bei gedrückter Umschalt- (Shift) oder Steuerungstaste (Strg) mit der Maus ein Markierungsrahmen aufgezogen werden. Die darin enthaltenen Kanten werden dann alle zusätzlich markiert. Durch drücken der Tastenkombination Strg+A kann die Markierung danach auf alle Kanten ausgedehnt werden.

#### Kantenanschlusspunkte verschieben

Kantenanschlusspunkte sind die Endpunkte einer Kante. Diese Anschlusspunkte werden als kleine schwarze Quadrate angezeigt, wenn eine Kante markiert ist. Standardmäßig liegen die Endpunkte einer Kante immer in der Mitte der Knoten, die die Kante miteinander verbindet. Die Anschlusspunkte können durch Drücken und Halten der linken Maustaste verschoben werden. Während des Verschiebens werden Platzhalter angezeigt, zu denen ein Anschlusspunkt verschoben werden kann. Durch Loslassen der Maustaste wird der Anschlusspunkt am nächstgelegenen Platzhalter verankert.

Das Verschieben der Anschlusspunkte von der Mitte an die Ränder der Knoten kann insbesondere bei komplexeren Zeichnungen mit vielen Knoten und Kanten zu einer verbesserten Übersichtlichkeit beitragen.

**Hinweis:** Das Verschieben der Anschlusspunkte funktioniert nicht, wenn der Graph zu stark verkleinert angezeigt wird. Die erforderliche Detailgenauigkeit kann in dem Fall nicht mehr dargestellt werden. Diese Einschränkung trifft auch auf die Gesamtansichten der Graphen der Musterdateien zu, da es sich bei diesen ebenfalls um verkleinerte Darstellungen handelt. Wenn Sie Knotenanschlusspunkte verschieben möchten, müssen Sie die Darstellung des Graphen zunächst vergrößern und gegebenenfalls zu dem zu bearbeitenden Graphenausschnitt navigieren (siehe dazu: *In der Zeichnung navigieren*).

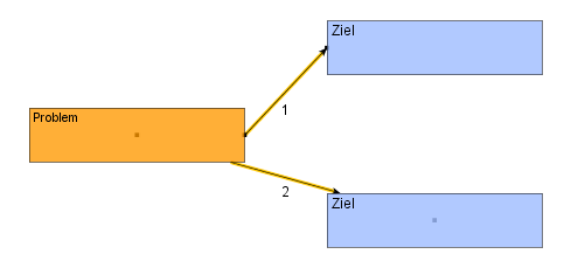

Grafik 10 Kanten mit Anschlusspunkten an den Rändern (1) und in der Mitte (2) der Knoten

#### Kanten unterschiedlich gestalten

Um ein höheres Maß an Übersichtlichkeit zu erhalten, kann das Erscheinungsbild der Kanten variiert werden. So empfiehlt es sich z. B., den Kanten zwischen Zielen und Aktivitäten/Projekten eine andere Linienfarbe und Linienstärke zuzuweisen als den Kanten zwischen Zielen und Ergebnissen. Um die Linienfarbe und -stärke einer Kante verändern zu können, müssen Sie eine Kante markieren und über das Kontextmenü (rechte Maustaste) die *Eigenschaften* der Kante aufrufen. In dem erscheinenden Dialogfenster kann dann unter den allgemeinen Eigenschaften die gewünschte Linienstärke und Linienfarbe ausgewählt werden.

**Tipp:** Sie können die Linienstärke und -farbe auch für mehrere Kanten gleichzeitig verändern. Dazu müssen Sie lediglich die gewünschten Kanten wie unter *Kanten markieren* beschrieben markieren. Der über das Kontextmenü aufgerufene Eigenschaften-Dialog bezieht sich dann auf alle markierten Elemente.

#### Knoten und Kanten entfernen

Nicht benötigte oder auch versehentlich erstellte Knoten und Kanten können nach dem Markieren durch Betätigen der Löschtaste (Delete bzw. Entf), den entsprechenden Befehl im Kontextmenü oder über das Löschen-Symbol in der Symbolleiste entfernt werden.

#### *In der Zeichnung navigieren*

Beim Öffnen der Musterdateien wird der Graph zunächst immer in einer Gesamtansicht dargestellt. Die Knoten sind in ihrer Anzahl und ihren Dimensionen dabei so angelegt, dass ein Ausdruck auf DIN A4 möglich ist. Zum Bearbeiten des Graphen am Bildschirm ist diese Darstellung jedoch nur bedingt geeignet. Sie haben jedoch verschiedene Möglichkeiten, den sichtbaren Bereich des Graphen zu verändern und einzelne Elemente oder Elementgruppen zur Bearbeitung gezielt zu vergrößern.

Insgesamt stehen Ihnen hierfür drei Werkzeuge bzw. Werkzeuggruppen zur Verfügung:

- Das Werkzeugfenster *Übersicht*
- Das Werkzeugfenster *Strukturansicht*
- Die Zoom-Funktionen in der Symbolleiste (durch Lupen-Symbole gekennzeichnet).

Wenn Sie über eine Maus mit Scroll-Rad verfügen, können Sie auch mit Hilfe dieses Rades in den Graphen hinein bzw. aus ihm hinaus zoomen.

Über die Tastenkombination Strg+L können Sie außerdem in einen Vollbildmodus wechseln, bei dem sämtliche Menü- und Symbolleisten ausgeblendet werden. Im Vollbildmodus können Sie den Graphen allerdings nur betrachten und analysieren. Eine Bearbeitung ist nicht möglich.

#### Das Werkzeugfenster *Übersicht*

Das Werkzeugfenster *Übersicht*, standardmäßig am linken Rand des Programmfensters in der Mitte angeordnet, stellt immer den gesamten Graphen des aktiven Editorfensters dar. Der aktuelle Ansichtsbereich im aktiven Editorfenster wird durch ein weißes Rechteck hervorgehoben. Der Teil des Graphen, der im aktiven Editorfenster nicht sichtbar ist, wird grau überlagert dargestellt.

Eine Maus-Zieh-Bewegung bei gedrückter linker Maustaste im weißen Bereich der Übersicht bewirkt das Verschieben der Ansicht im Editorfenster.

Eine Maus-Zieh-Bewegung an der rechten unteren Ecke des weißen Bereichs der Übersicht bewirkt eine entsprechende Skalierung der Darstellung im Editorfenster.

#### Das Werkzeugfenster *Strukturansicht*

Das Werkzeugfenster *Strukturansicht,* standardmäßig unterhalb des Übersichtsfensters am linken Rand des Programmfensters angeordnet, zeigt die Struktur des Graphen im Editorfenster in einer Baumansicht. Für jeden Knoten des Graphen gibt es einen Eintrag, der den Text seiner Beschriftung zeigt. Für Gruppenknoten werden Ordnersymbole angezeigt, die sich auf- und zuklappen lassen.

Innerhalb der *Strukturansicht* sind u. a. folgende Aktionen möglich:

- Ein einfacher Mausklick auf den Eintrag eines Knotens bewirkt, dass dieser im Editorfenster markiert wird. Eine Mehrfachauswahl ist möglich, wenn zusätzlich die Umschalt- (Shift) oder die Steuerungstaste (Strg) gedrückt wird.
- Ein Doppelklick auf den Eintrag eines Knotens bewirkt ein Verschieben des sichtbaren Ausschnitts des aktiven Editorfensters, so dass der zu dem Eintrag gehörende Knoten mittig innerhalb dieses Ausschnitts erscheint.
- Ein Rechtsklick auf den Eintrag eines Knotens öffnet ein Kontextmenü, über das Sie u. a. Zugang zu den Eigenschaften des Knotens erhalten. Auch die Knotenbeschriftung können Sie hier bearbeiten.

#### Die Zoom-Funktionen in der Symbolleiste

Über Lupen-Symbole auf der Symbolleiste haben Sie Zugriff auf mehrere Zoom-Funktionen. Sie können Schrittweise in die Ansicht hinein oder aus ihr heraus zoomen, einen markierten Ausschnitt des Graphen vergrößern, zur Darstellung des Graphen in seiner Originalgröße wechseln (1:1) oder mit einer Bildschirmlupe einzelne Bereiche des Graphen genauer betrachten. Welche Funktion sich hinter welchem Symbol verbirgt, erfahren Sie – wie bei allen anderen Symbolen in der Symbolleiste auch – wenn Sie mit der Maus auf ein Symbol zeigen. Es erscheint ein Tooltip mit einem kurzen Beschreibungstext.

**Tipp:** Wenn der Überblick einmal verloren gehen sollte, können Sie über einen Klick auf das Symbol rechts neben den Lupen jederzeit zur Gesamtansicht des Graphen zurückkehren.

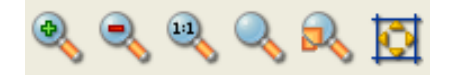

Grafik 11 Navigationsschaltflächen in der Symbolleiste

*Druck- und Exportfunktionen* 

### Einen Graphen drucken

Einstellungen für den Ausdruck eines Graphen können Sie in den Einstellungsdialogen *Drucken* und *Druckvorschau* vornehmen, die Sie im Menü *Datei* finden.

Standardmäßig werden alle Dateien im Hochformat ausgedruckt, was im Hinblick auf Logische Modelle etwas unglücklich ist. Es empfiehlt sich daher, zunächst die Orientierung auf das Querformat umzustellen. Wählen Sie dazu die *Druckvorschau* und klicken Sie auf die Schaltfläche *Seite einrichten.* Es öffnet sich ein weiteres Dialogfenster, in dem Sie die Umstellung unter dem Eintrag *Orientierung* vornehmen können.

Im Dialogfenster *Seite einrichten* können Sie außerdem festlegen, wie breit die Seitenränder ausfallen sollen. Im Interesse einer besseren Lesbarkeit empfiehlt es sich sehr, die Vorgabe von 25,4mm zu verändern und auf allen vier Seiten einen möglichst schmalen Rand einzustellen. Ein Wert von 5mm erzielt recht gute Ergebnisse.

Die Schaltfläche *Einstellungen* in der Druckvorschau öffnet ein weiteres Dialogfenster, in dem Sie auf dem Reiter *Titel* eine Überschrift für Ihr Logisches Modell eingeben können. ("Logisches Modell XY"). Auch die Schrift- und Hintergrundfarbe der Überschrift kann hier festgelegt werden. Die Überschrift erscheint jedoch immer nur auf dem Ausdruck, nicht auf dem Bildschirm.

Ein Schwachpunkt des yEd Graph Editors besteht darin, dass einmal vorgenommene Druckeinstellungen nicht beibehalten werden. Die Druckeinstellungen müssen leider jedes Mal, wenn ein Graph gedruckt werden soll, erneut vorgenommen werden.

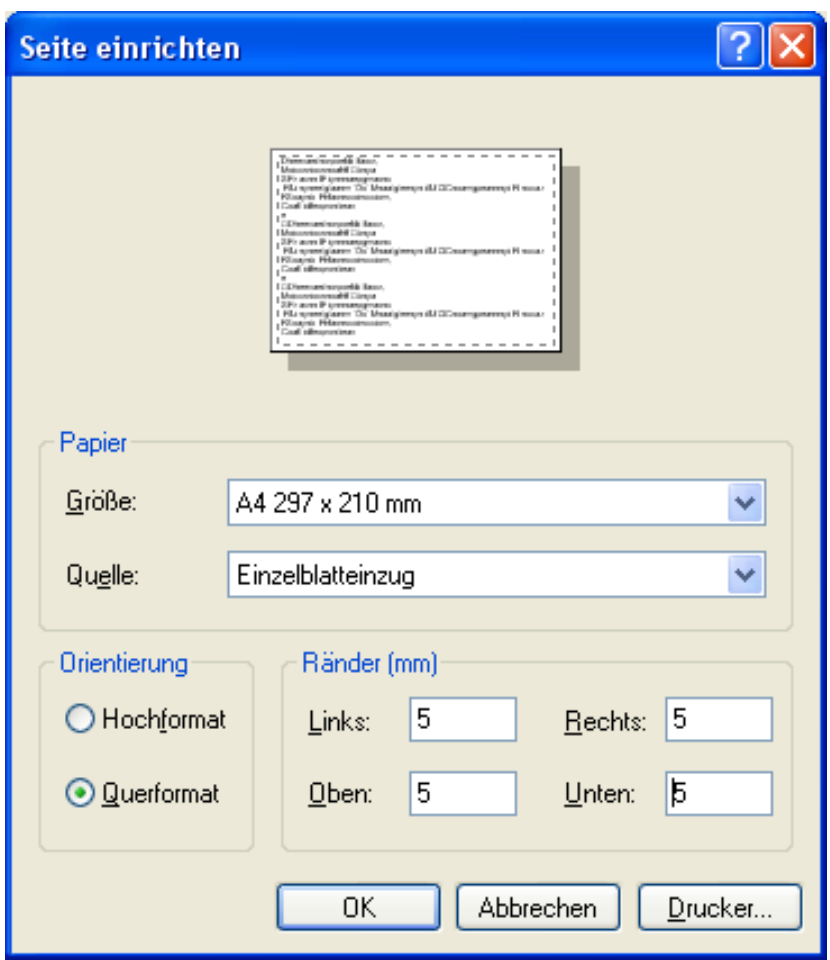

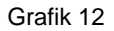

Dialog *Seite einrichten* – Einstellungen für Orientierung (Papierformat) und Seitenränder müssen immer wieder festgelegt werden.

#### Einen Graphen in ein anderes Dateiformat exportieren

Der yEd Graph Editor unterstützt verschiedene Dateiformate für den Export. So können Sie einen Graphen z. B. als pdf, als bmp, als jpg, als gif oder als svg abspeichern.

Der Befehl *Exportieren* im *Datei* Menü exportiert das Dokument im aktiven Editorfenster in eine Datei. In dem aus anderen Anwendungen bekannten *Speichern* Dialog können Sie einen Dateinamen und das gewünschte Dateiformat wählen.

**Hinweis:** Bitte beachten Sie, dass Graphen aus exportierten Dateien nicht mehr mit dem yEd Graph Editor gelesen und bearbeitet werden können. Um einen Graphen in einem Format zu speichern, das gelesen werden kann, benutzen Sie bitte den Befehl *Speichern unter.*